## **General**

**Accessing and retrieving** a document is distinct from viewing the content of the document. All documents can be accessed and retrieved from the document repository, not all documents can be **opened and viewed** inside TRIM

TRIM stores any and all file types. File types that are common to standard business processes will be recognized by TRIM and the appropriate icon applied. File types that are not recognized by TRIM will have a generic document type icon.

# *Recognized file types can be opened and viewed inside TRIM....non‐recognized file types will need to be opened in their specific software after being moved outside of the TRIM environment.*

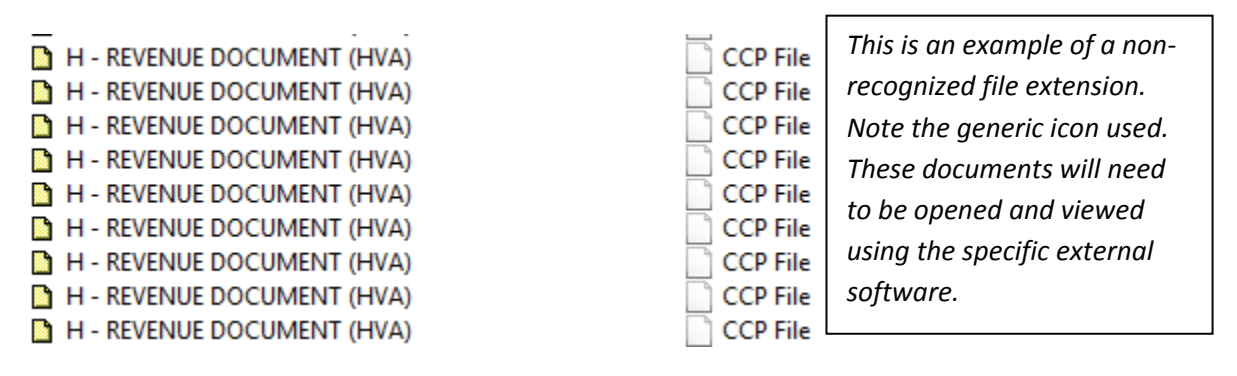

The scenario is: a licensee would contact their local district office with the classification number **FOR‐ 19400‐46** and the **ECASid #**. Given either of these two numbers the local MoF records person can pin‐ point the TRIM'd attachments and email them to the requestor. **ECAS id numbers are recorded in the Notes field of the TRIM record display.**

### **Find ECAS attachment using the saved search – Method 1 – the short way**

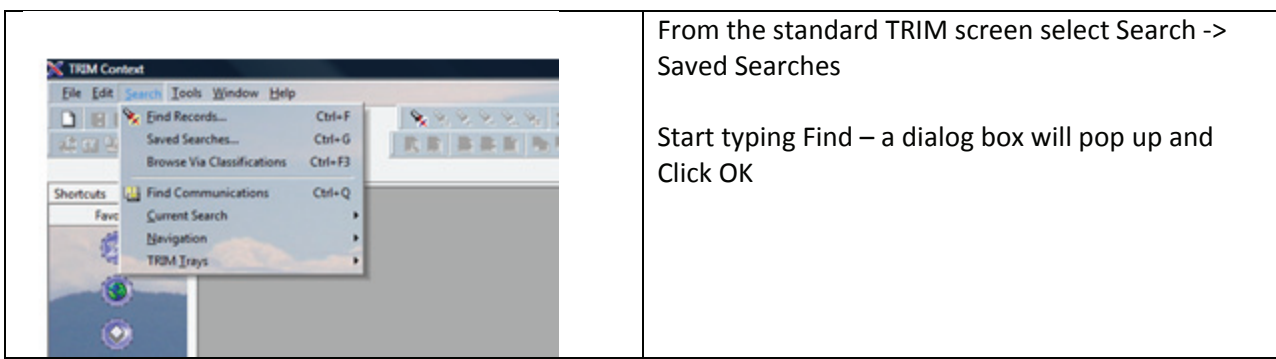

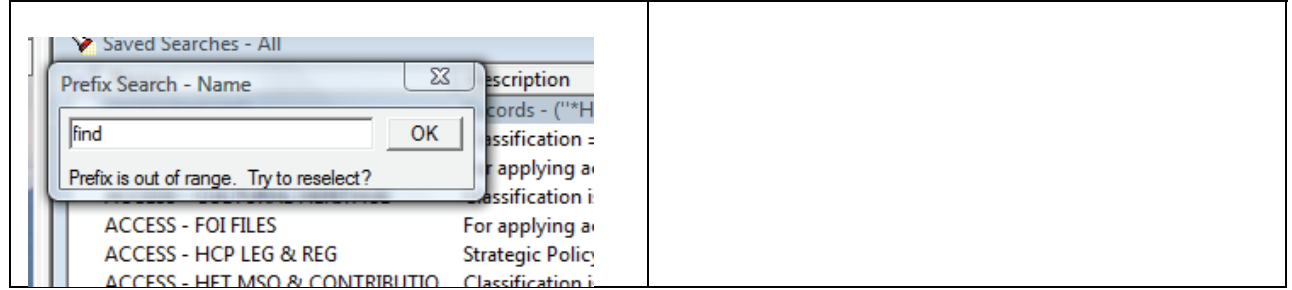

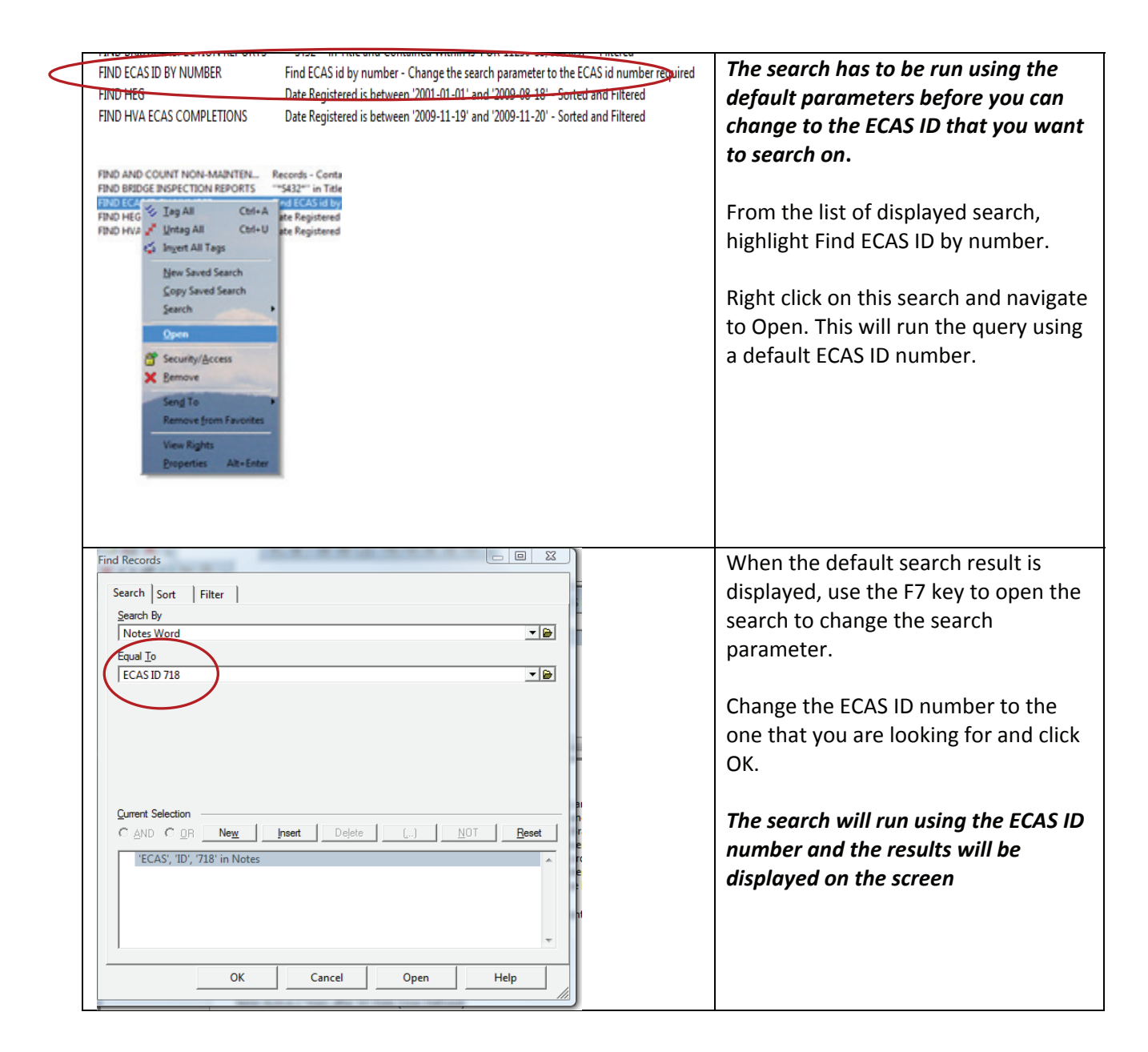

### **Search for an ECAS attachment in TRIM – Method 2 – the long way**

The scenario is: a licensee would contact their local district office with the classification number **FOR‐ 19400‐46** and their **ECASid #**. Given either of these two numbers the local MoF records person can pin‐ point the TRIM'd attachments and email them to the requestor. **ECAS id numbers are recorded in the Notes field of the TRIM record display.**

### **How to find, access and send and ECAS attachment to a licensee**

Use the standard TRIM search to find the ecas id and classification number for the record type H‐ Revenue Branch.

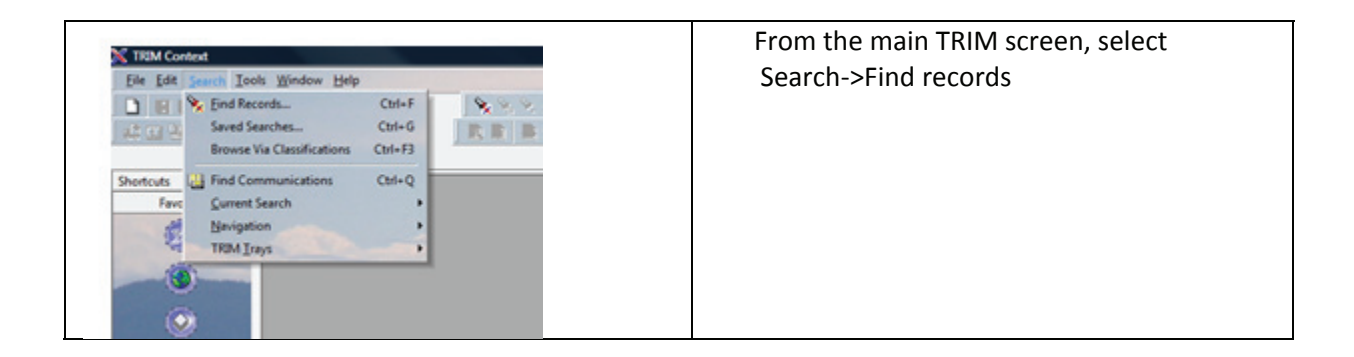

#### In the Find records screen, set up the following query:

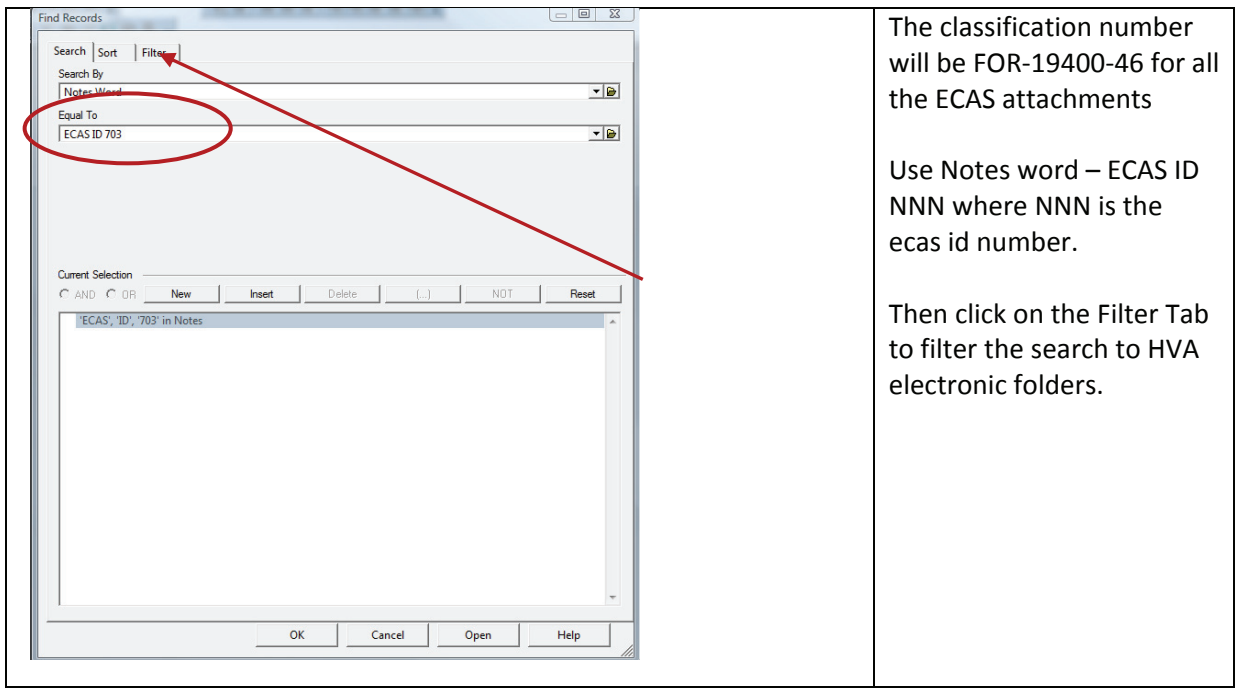

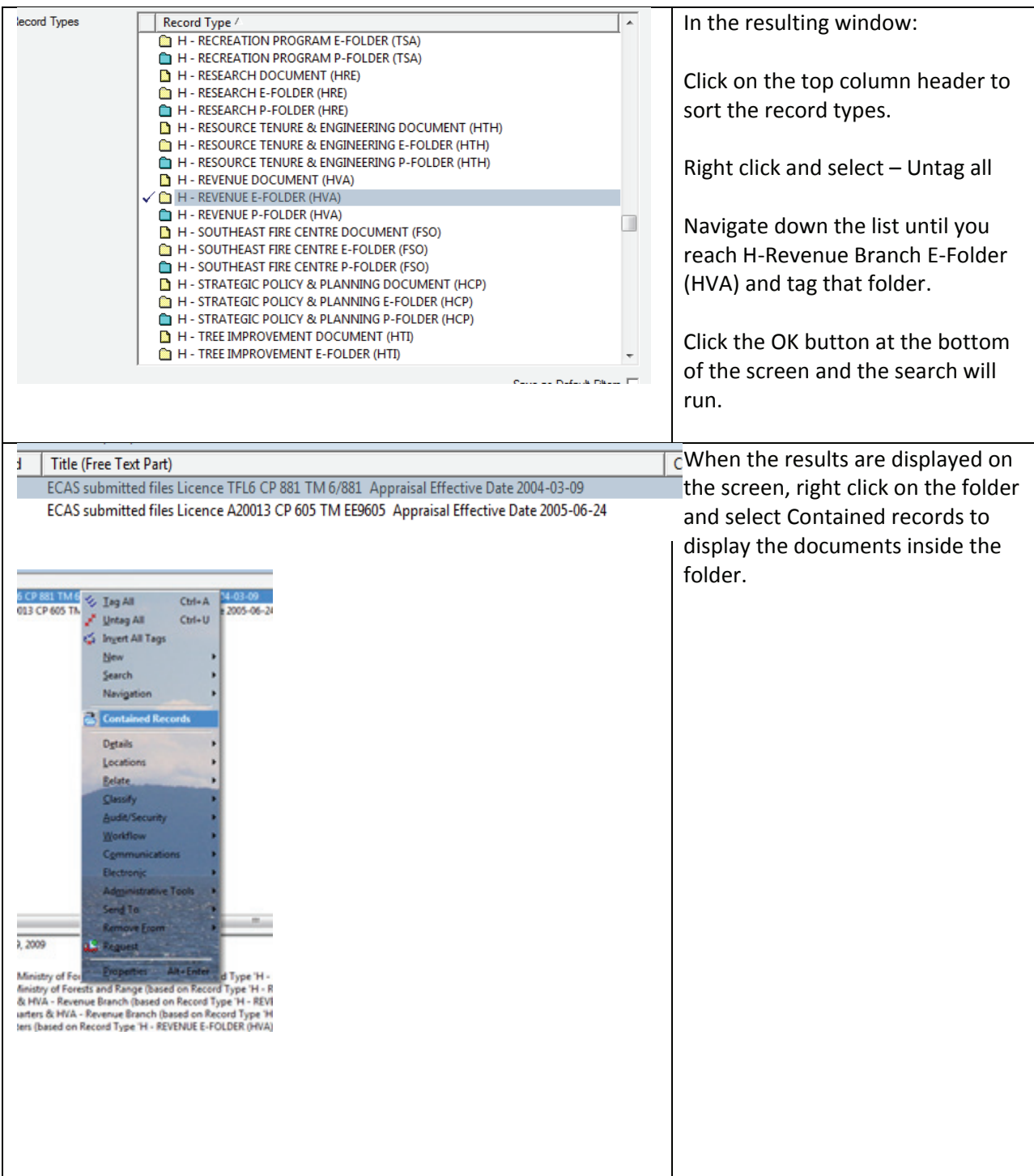

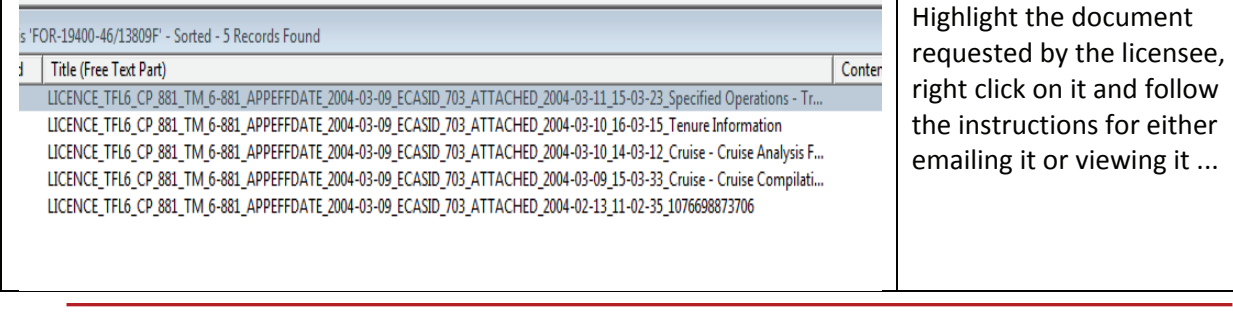

### **Retrieve a document from the TRIM Repository – send as email attachment**

Use this method when you want to send a copy a document to a requester by email. All file types, *common or unique can be sent as an email attachment.*

Use one the search methods to find the document.

With the document list on your screen:

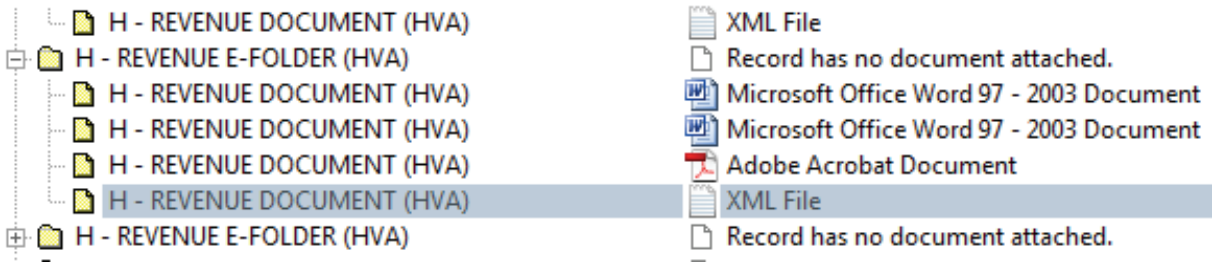

it  $\dots$ 

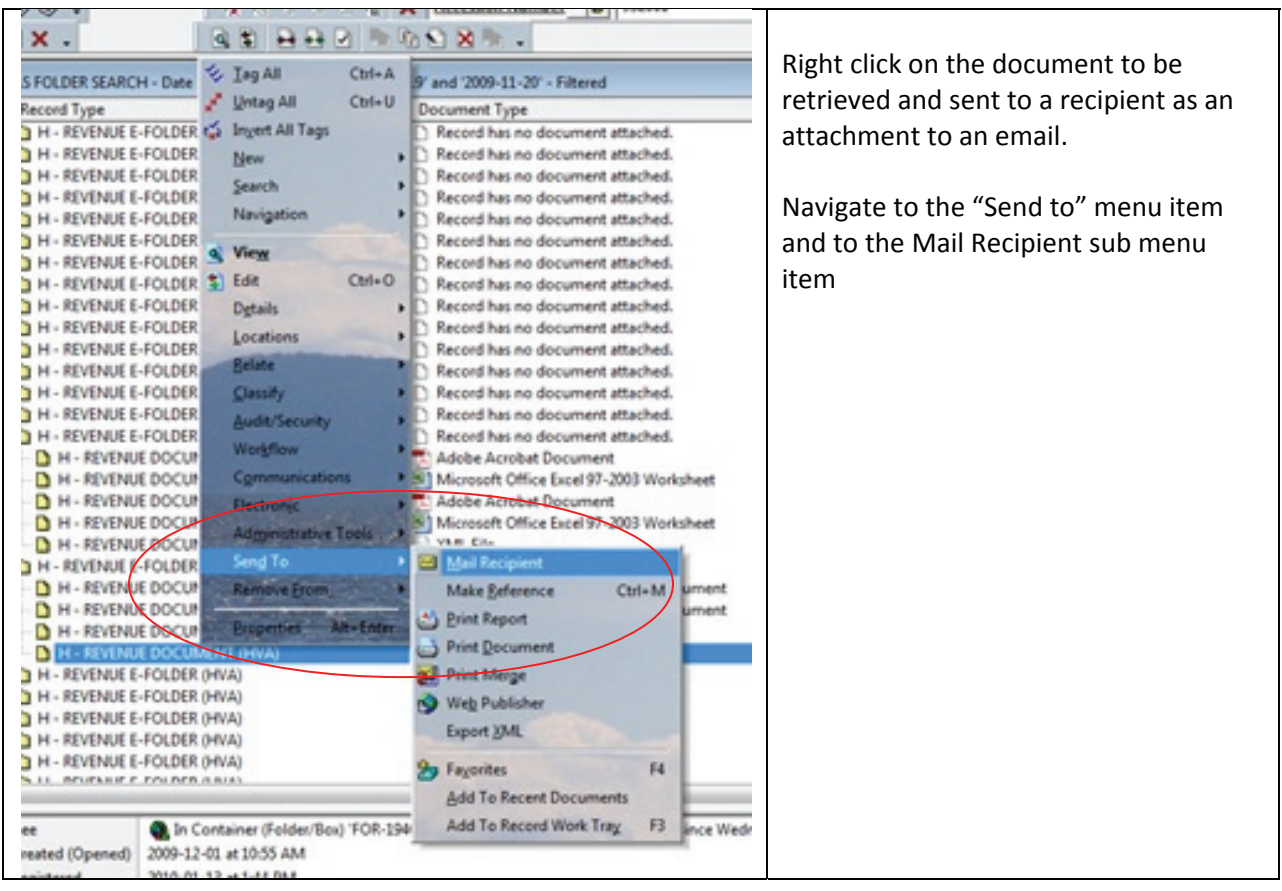

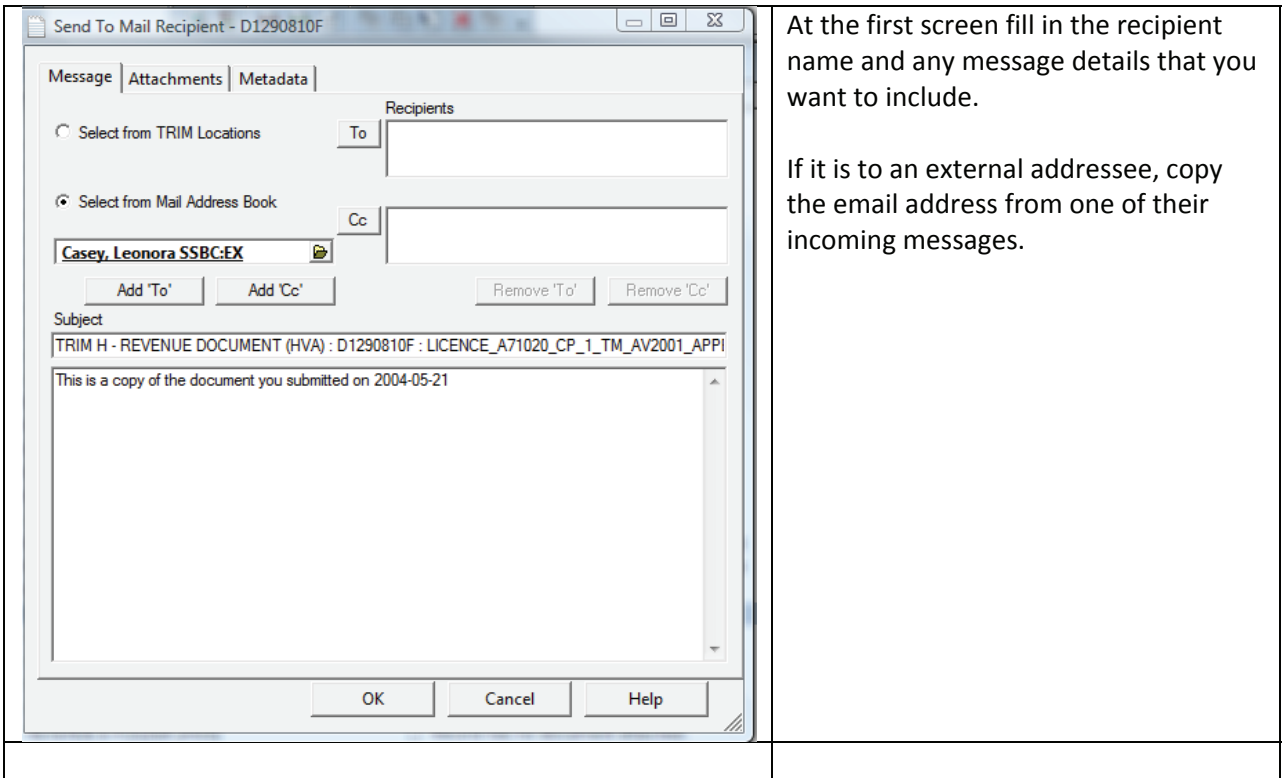

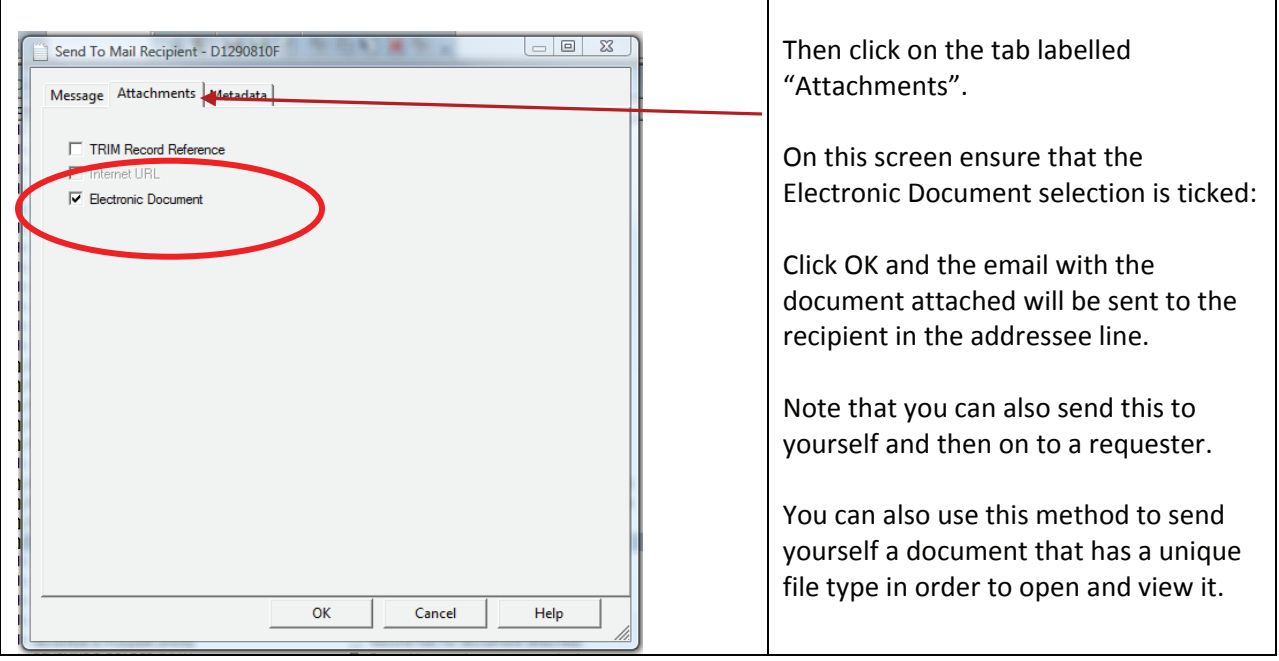

# **Send a TRIMed document to a shared drive, or desktop to open view to contents or email to document as an attachment**

Use this method when the file type is not recognized by TRIM and you need to open and view the document contents and do not want to go through the email. This method can also be used to park the *document on a shared drive and then attach it to an email.*

You cannot drag and drop a document from TRIM into a desktop or shared drive. In order to directly save a document to a drive, the document management functionality of TRIM is utilized. This function "Checks out" a document from the document repository. When dealing with the ECAS attachments, we do not want to have the original document edited. The documents have been set as finalized in order to prevent revision. The finalized documents need to "Checked out" as a copy.

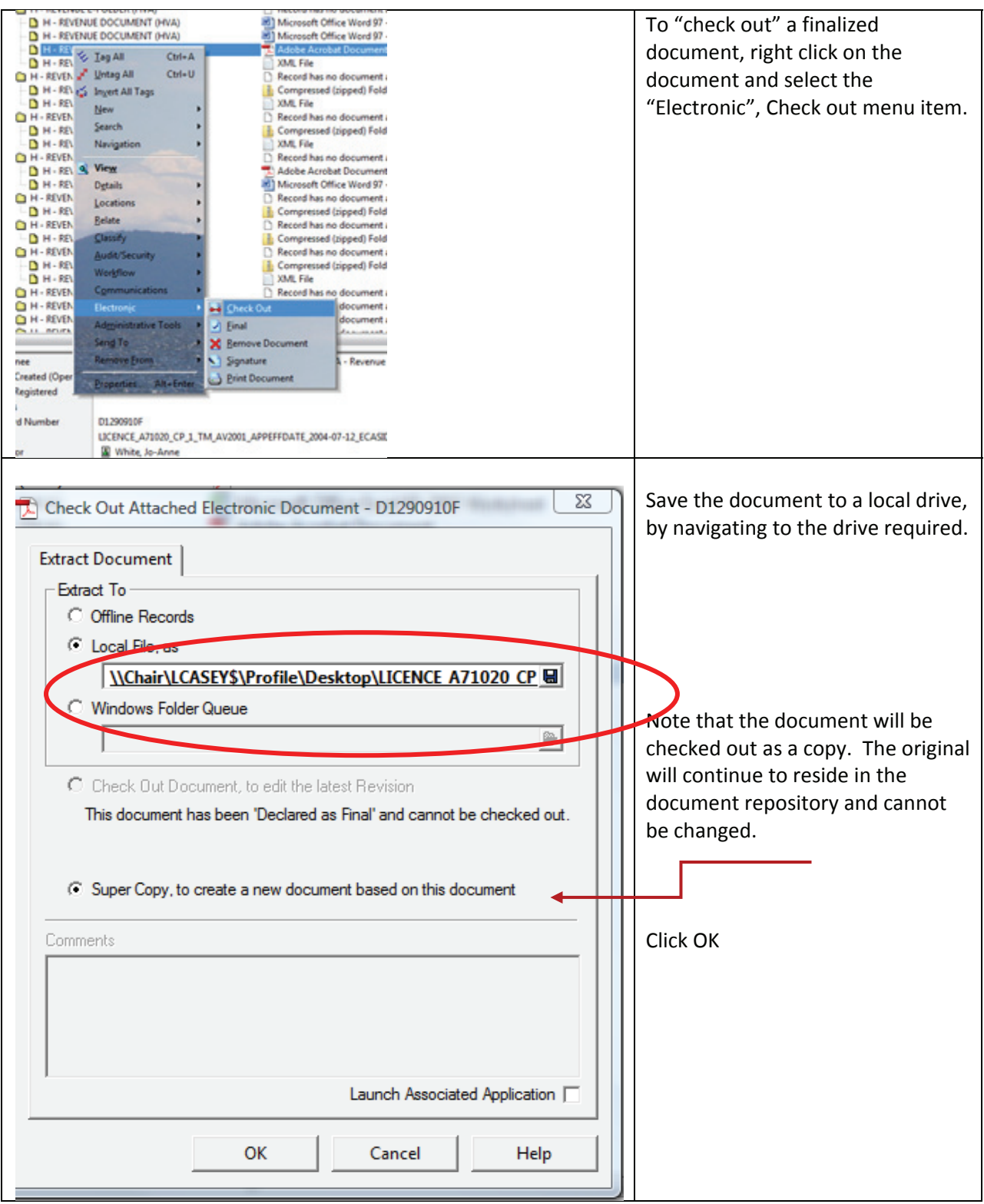

### **Open (View) a document while in TRIM**

*NOTE: This can only be done inside TRIM when the document type is recognized by TRIM. Recognized document types will have an appropriate icon beside the file type.* 

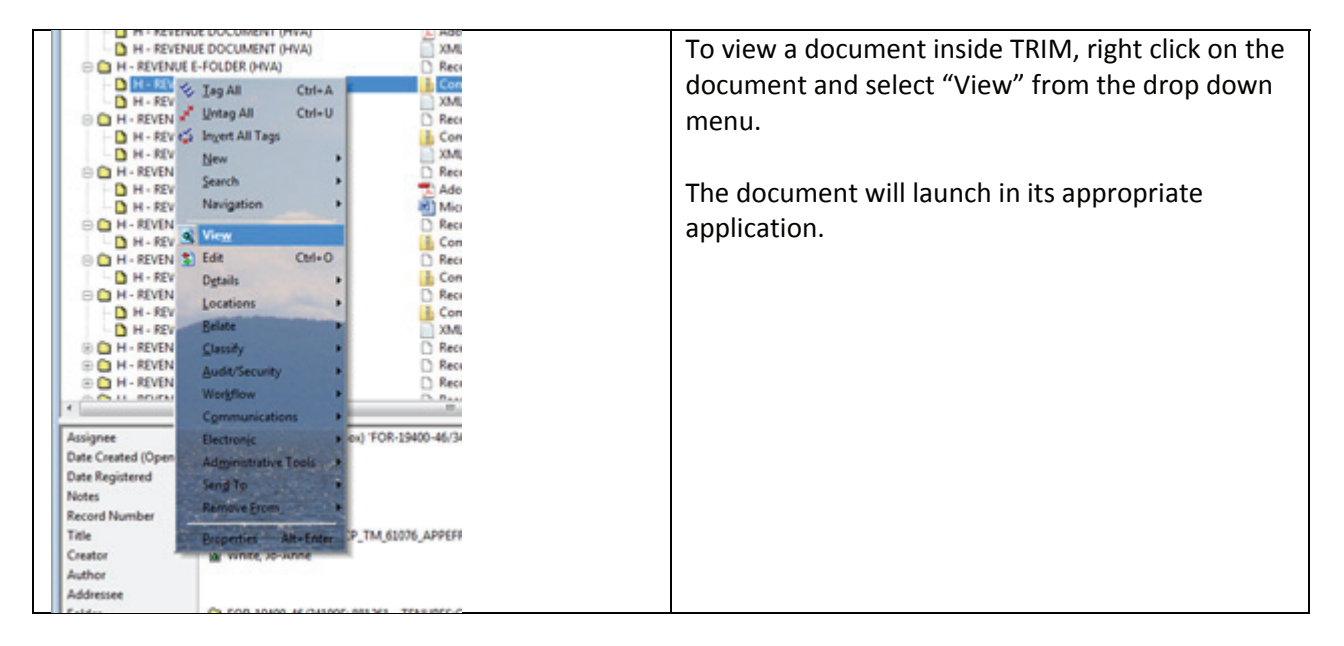